## 求人を取り消す

求人者マイページへログインして、登録した求人を取り消します。

「求人情報編集」画面から、公開している求人が充足した場合などに求人を取り消すことができます。

求人を取り消すとその求人は無効になります。求人無効後の翌々々月末を過ぎた場合、求人者マイページから以下の利用 はできなくなりますのでご注意ください。

- 選考中の求職者とメッセージ送受信ができなくなります。
- 求職者の応募情報や応募書類を確認できなくなります。
- 求職者に選考結果を連絡できなくなります。
- ハローワークに選考結果を登録できなくなります。

## ■操作手順(詳細)

① ハローワークインターネットサービスにアクセスします。

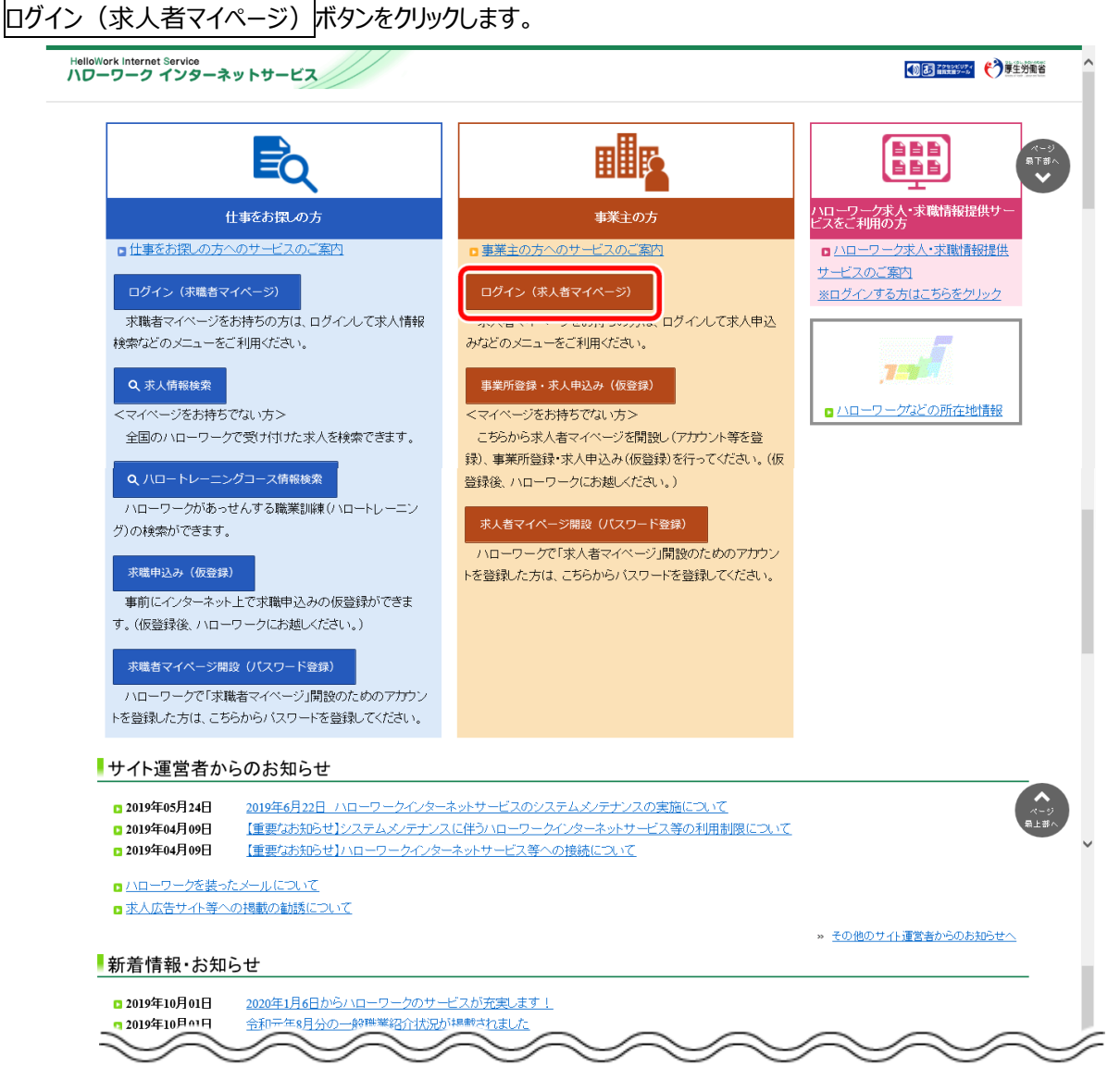

② 「求人者マイページログイン」画面が表示されます。

**「ID (メールアドレス) 」と「パスワード」を入力し、ログインボタンをクリックします。** 

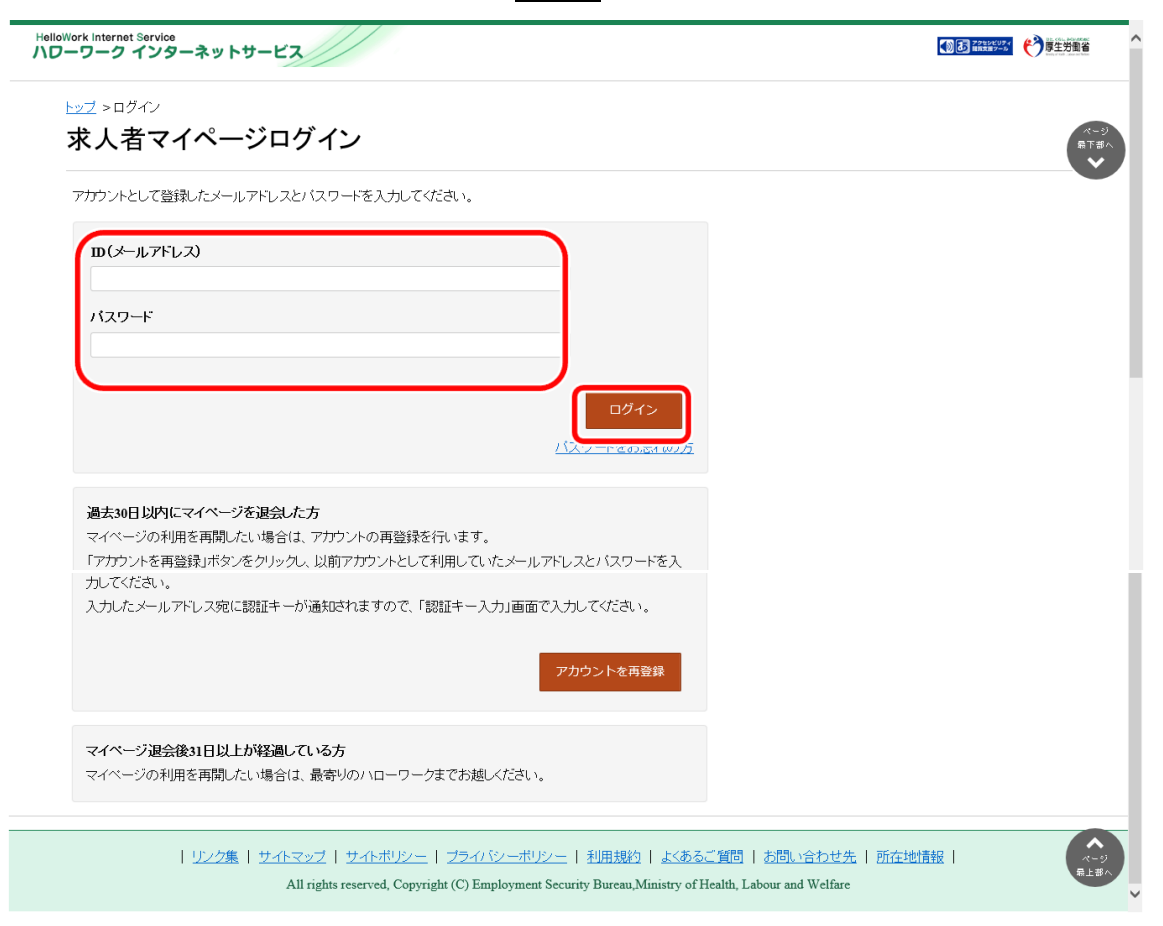

3 「求人情報編集」の<mark>求人取り消しを申込</mark>ボタンをクリックします。

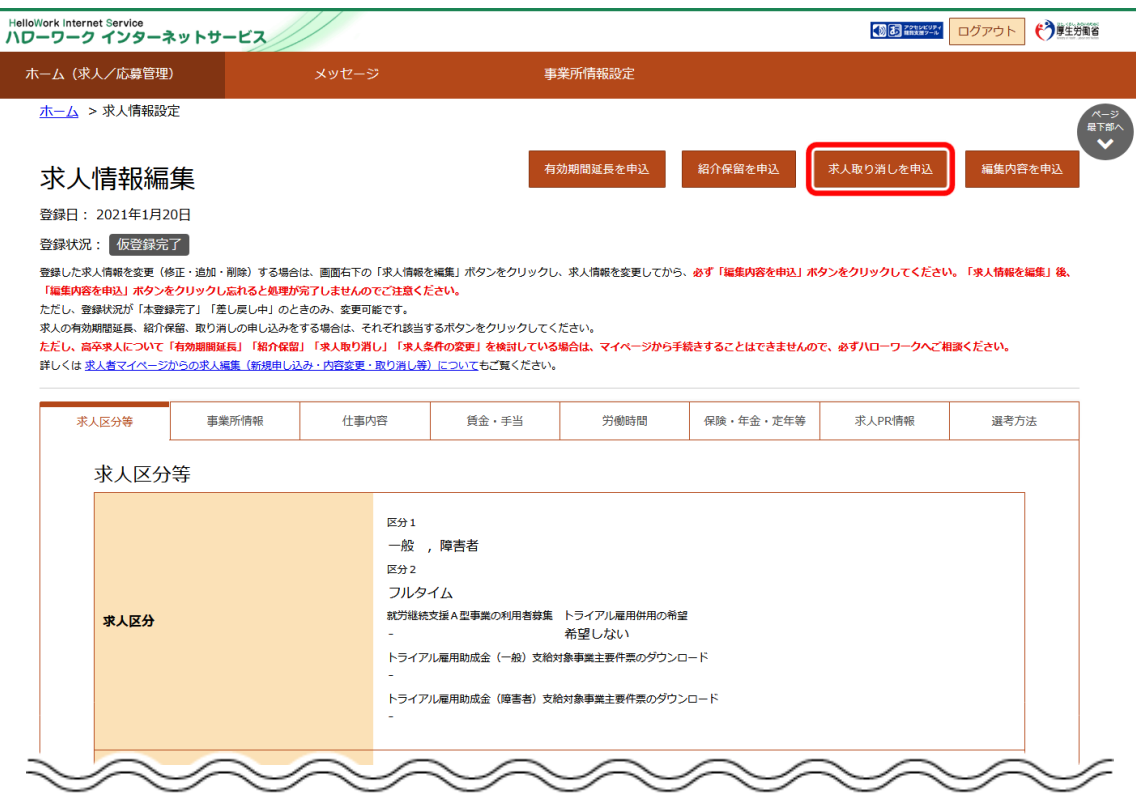

④ 「求人取り消しの申し込み確認」画面が表示されます。 求人取り消しを申し込む場合は完了ボタンをクリックしてください。

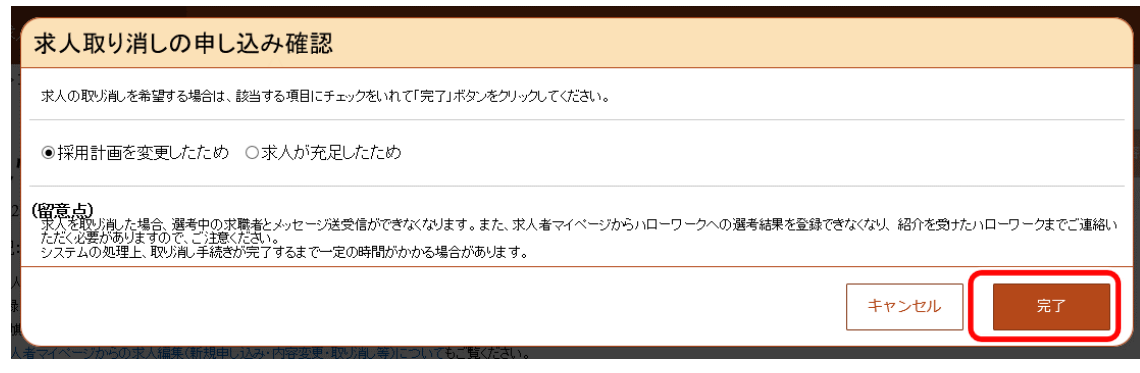

⑤ 「求人情報変更の申し込み完了」画面が表示されます。

求人が取り消され、求人取り消しの手続き完了のメッセージがメールで届きます。

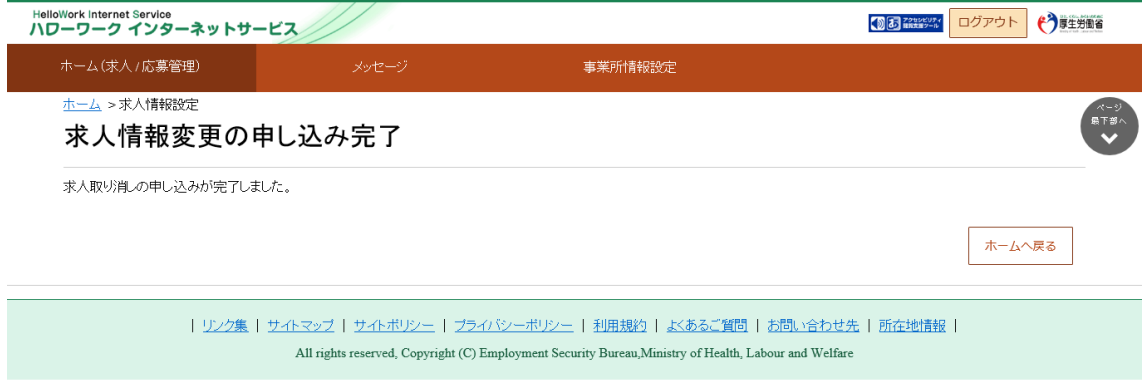

## **大卒等求人・高卒求人の取り消しについて**

新規学校卒業者を対象とした募集計画は、新規学校卒業者の就職先を決定する場合の重要な情報であり、その円 滑な就職を図るためには、募集の中止が生じた場合、速やかに関係者に連絡する必要があります。

このため、**高卒求人については、マイページからの求人取消は行えません。求人取消(募集の停止)を希望する場 合は、提出いただく書類がございますので、必ず管轄のハローワークに直接ご相談ください。**

また、**大卒等求人については、マイページからの求人取消は行わないでください。求人取消(募集の停止)を希望す る場合は、提出いただく書類がございますので、必ず管轄のハローワークに直接ご相談ください。**

なお、マイページから取消申込みを行った場合、ハローワークにおいて取消申込みの取消処理をさせていただく場合があり ます。